# Mitel Connect for Android

JUNE, 2020

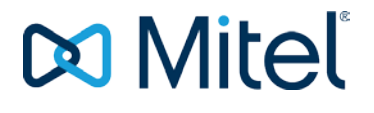

#### **NOTICE**

The information contained in this document is believed to be accurate in all respects but is not warranted by Mitel Networks™ Corporation (MITEL®). Mitel makes no warranty of any kind with regards to this material, including, but not limited to, the implied warranties of merchantability and fitness for a particular purpose. The information is subject to change without notice and should not be construed in any way as a commitment by Mitel or any of its affiliates or subsidiaries. Mitel and its affiliates and subsidiaries assume no responsibility for any errors or omissions in this document. Revisions of this document or new editions of it may be issued to incorporate such changes.

No part of this document can be reproduced or transmitted in any form or by any means - electronic or mechanical - for any purpose without written permission from Mitel Networks Corporation.

#### TRADEMARKS

The trademarks, service marks, logos and graphics (collectively "Trademarks") appearing on Mitel's Internet sites or in its publications are registered and unregistered trademarks of Mitel Networks Corporation (MNC) or its subsidiaries (collectively "Mitel") or others. Use of the Trademarks is prohibited without the express consent from Mitel. Please contact our legal department at legal@mitel.com for additional information. For a list of the worldwide Mitel Networks Corporation registered trademarks, please refer to the website: [http://www.mitel.com/trademarks.](http://www.mitel.com/trademarks)

© Copyright 2020, Mitel Networks Corporation All rights reserved

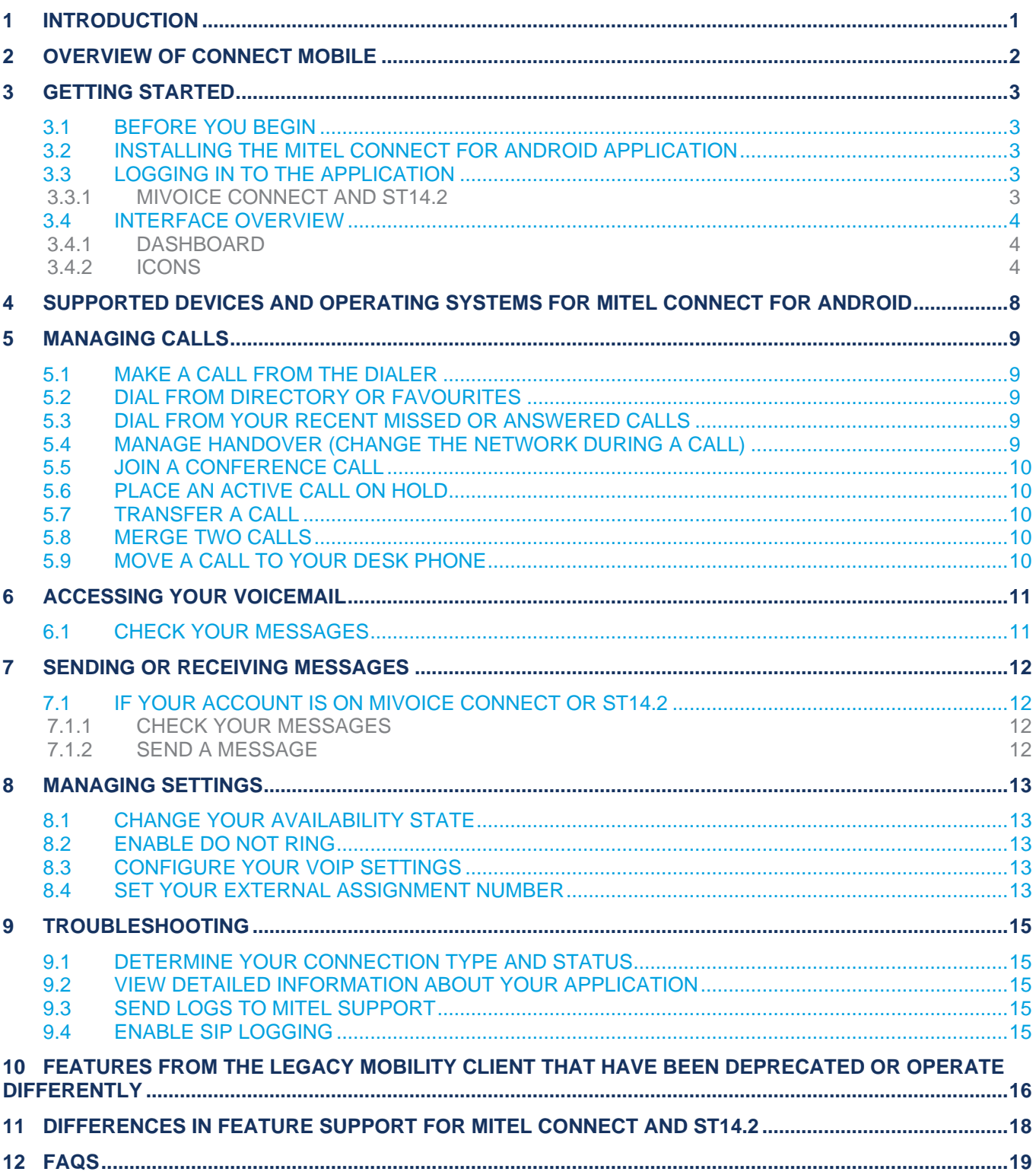

### <span id="page-3-0"></span>**1 INTRODUCTION**

Mitel Connect for Android, one of the Connect-for-Mobile applications, extends voice and unified communications (UC) applications to your Android devices and integrates into your PBX to enable VoIP and cellular calling. This application enables you to utilize your own mobile device for both business and personal phone calls. Mitel Connect for Android is compatible with Mitel MiVoice Connect, and ST14.2.

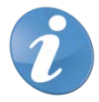

**Note!** To use this client with a ST14.2 system, you must have Mobility Router version 8.1.

### <span id="page-4-0"></span>**2 OVERVIEW OF CONNECT MOBILE**

Mitel Connect for Android, a Connect-for-Mobile application, gives you the power of Mitel Connect on your mobile device. You can make enterprise VoIP calls over your enterprise Wi-Fi, public Wi-Fi, or cellular data network. If you need to leave your office in the middle of a call, you can easily switch from Wi-Fi to your cellular voice network and continue being on the call. If you are on a call on your cellular network, when you return to the office, you can switch to Wi-Fi. You can also join conference calls with the tap of a button and find contact information for everyone in your organization's system directory.

### <span id="page-5-0"></span>**3 GETTING STARTED**

This chapter provides information about how to obtain the Mitel Connect for Android application and how to log in. It also provides an overview of the interface and describes the icons on the Mitel Connect Dashboard.

#### <span id="page-5-1"></span>3.1 BEFORE YOU BEGIN

Before you install the Connect for Android application, ensure that you have the following prerequisites in place:

- Access to a Wi-Fi data connection, and credentials to access the Wi-Fi network
- An active SIM card inserted in your mobile device (for GSM devices only)
- User name and password for the Connect for Android application.
- Time, date, and time zone settings set on your mobile device.

#### <span id="page-5-2"></span>3.2 INSTALLING THE MITEL CONNECT FOR ANDROID APPLICATION

You can get the Mitel Connect for Android application from the Google Play Store and install it just as you would install other Android applications.

#### <span id="page-5-3"></span>3.3 LOGGING IN TO THE APPLICATION

The login procedure for Connect for Android depends on the Mitel platform you use. This section provides separate procedures for MiVoice Connect and ST14.2.

#### <span id="page-5-4"></span>3.3.1 MIVOICE CONNECT AND ST14.2

If you use Mitel MiVoice Connect or ST14.2, follow this procedure to log in:

- 1. Launch the Connect for Android application.
- 2. Enter your user name.

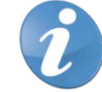

**Note!** The user name is typically the email address you use to log in to the Connect desktop client.

- 3. In the **Choose type of service** field, select **MiVoice Connect (Premise)**.
- 4. In the **Server address** field, enter the server address that your Mitel administrator provided with your sign-in credentials.
- 5. Click **Next.**
- 6. In the **Enter your password** field, enter your password.
- 7. In the **Enter your mobile number** field, enter your mobile phone number.
- 8. Click **Sign In**.
- 9. At the Provisioning prompt, click **OK** to log in.

.

### <span id="page-6-0"></span>3.4 INTERFACE OVERVIEW

This section introduces the Dashboard and provides a description of the icons in the Mitel Connect Dashboard.

#### <span id="page-6-1"></span>3.4.1 DASHBOARD

The Dashboard shows your current availability state, upcoming events, and recent calls. At the bottom of the Dashboard, you can easily access your voicemail and your complete list of recent calls, events, and contacts. To

return to the Dashboard from any other main page, click the  $\bullet$  icon.

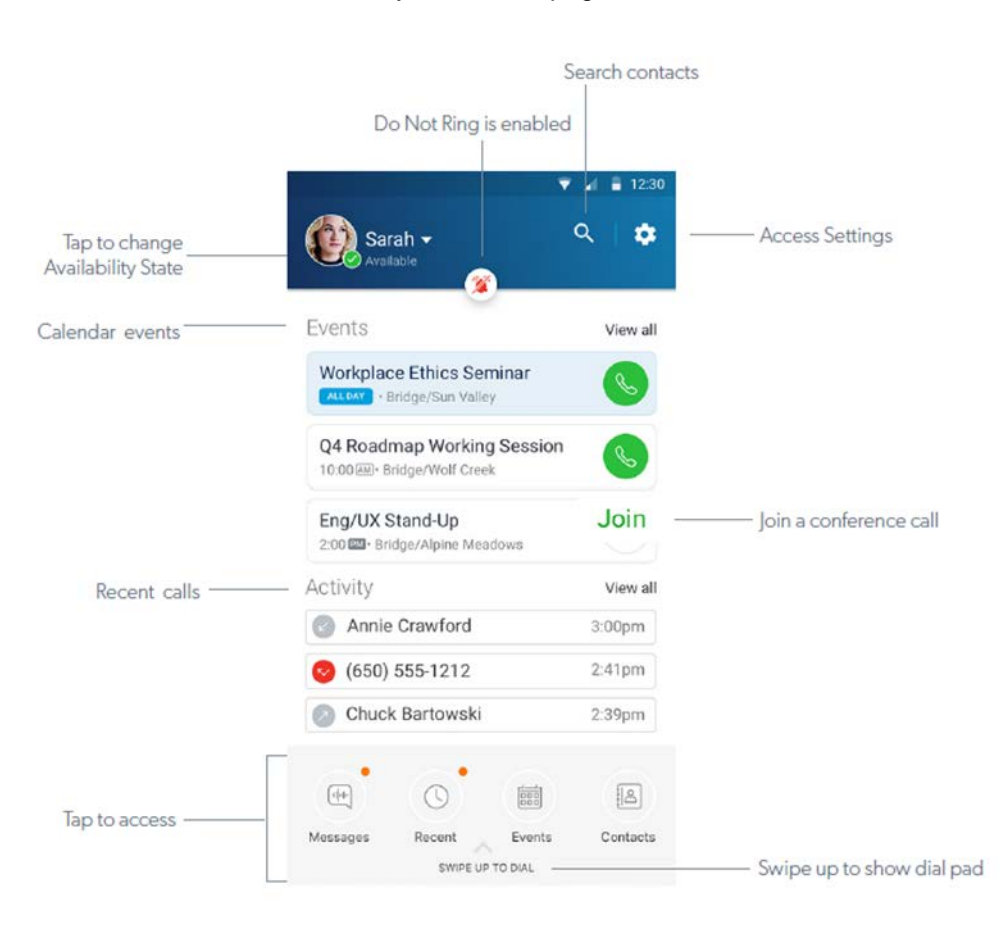

Mitel Connect – Dashboard

#### <span id="page-6-2"></span>3.4.2 ICONS

The following icons are included in the Mitel Connect for Android application:

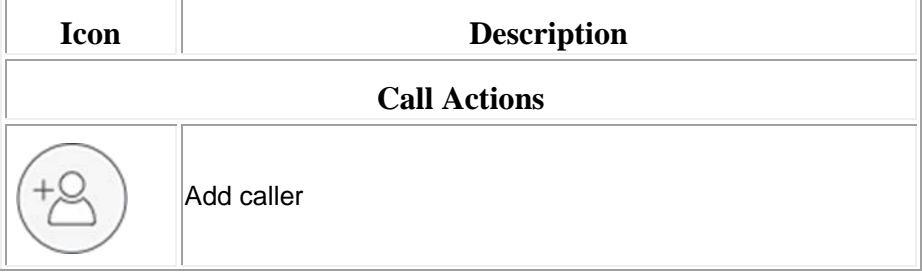

L.

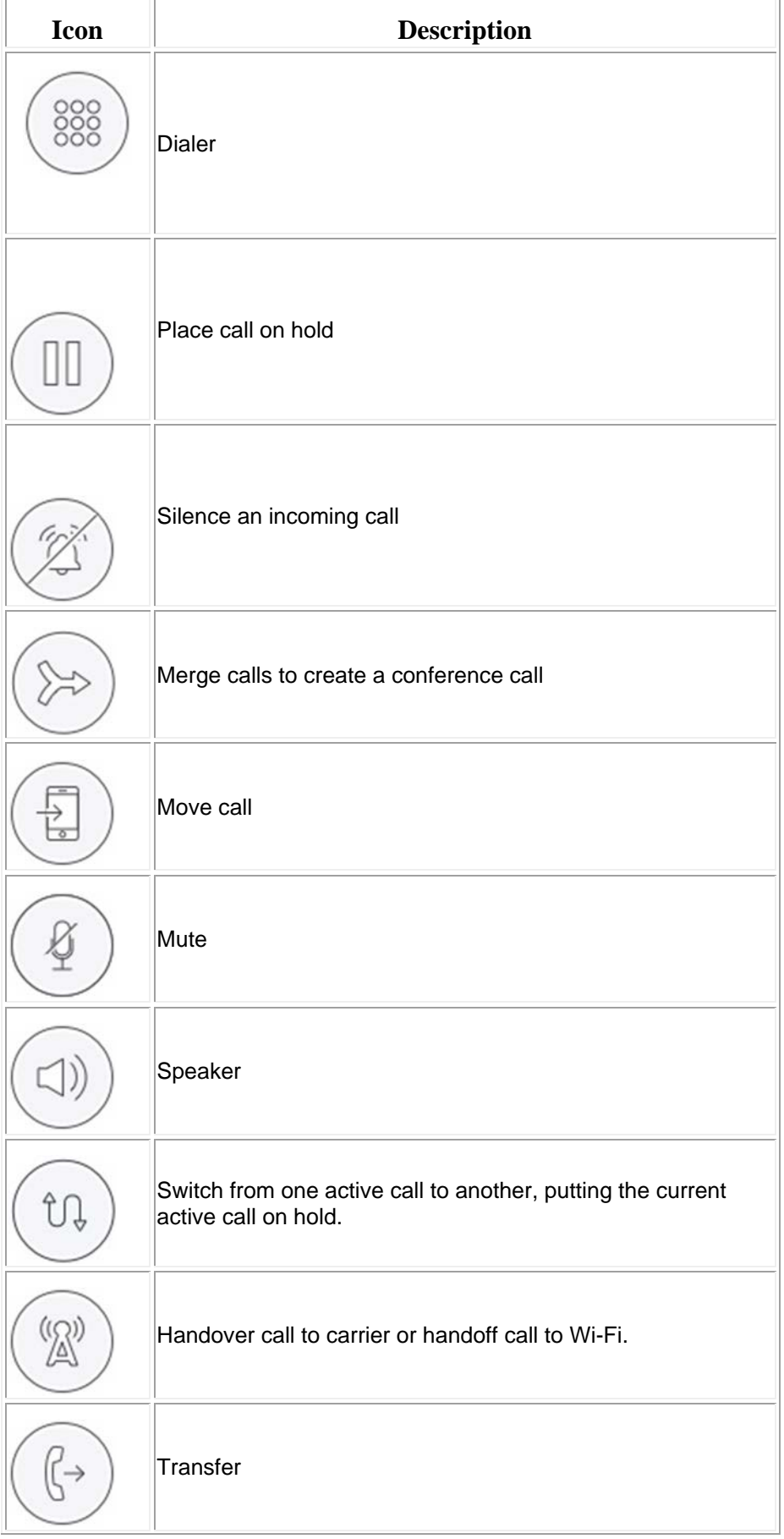

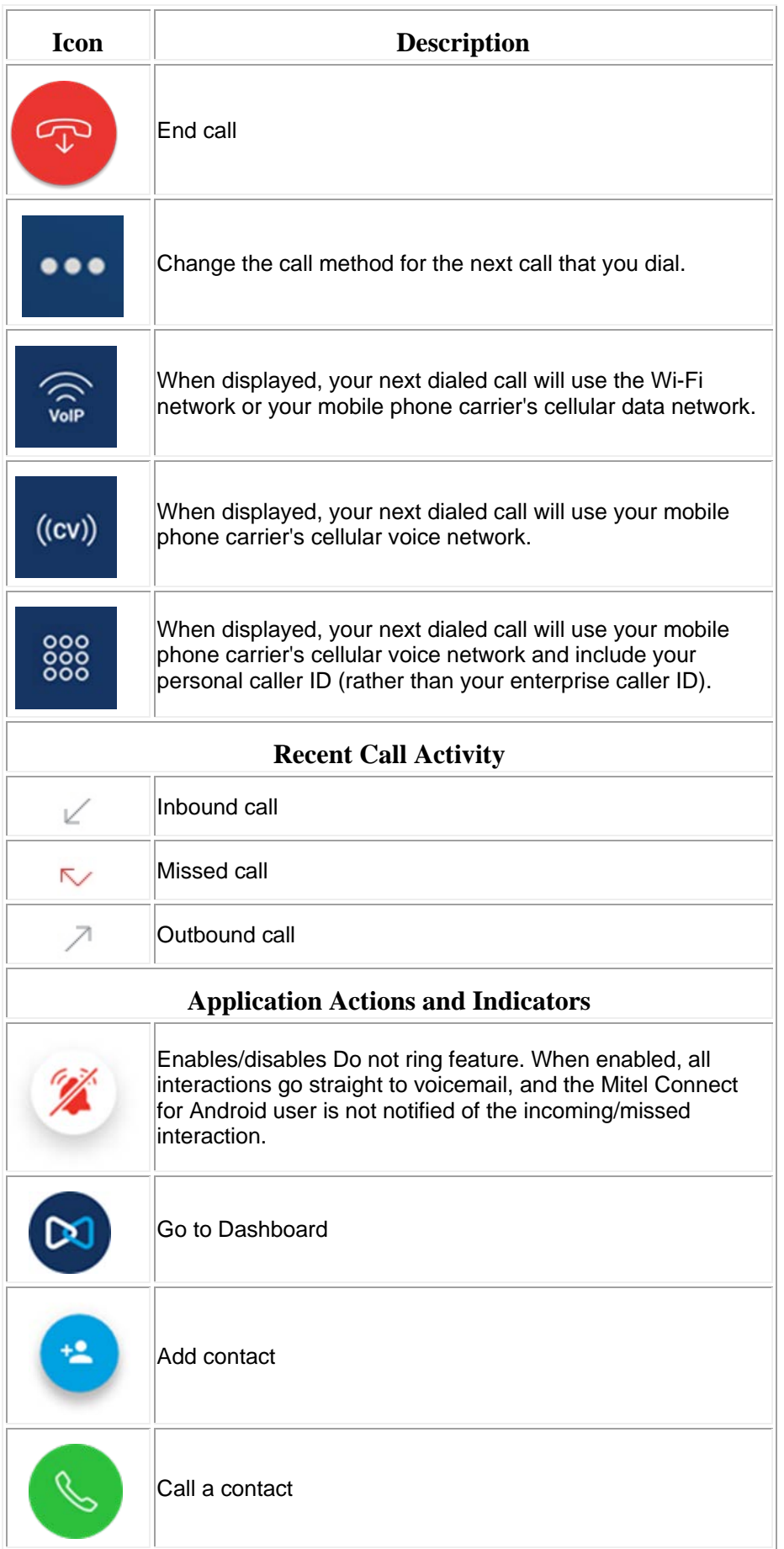

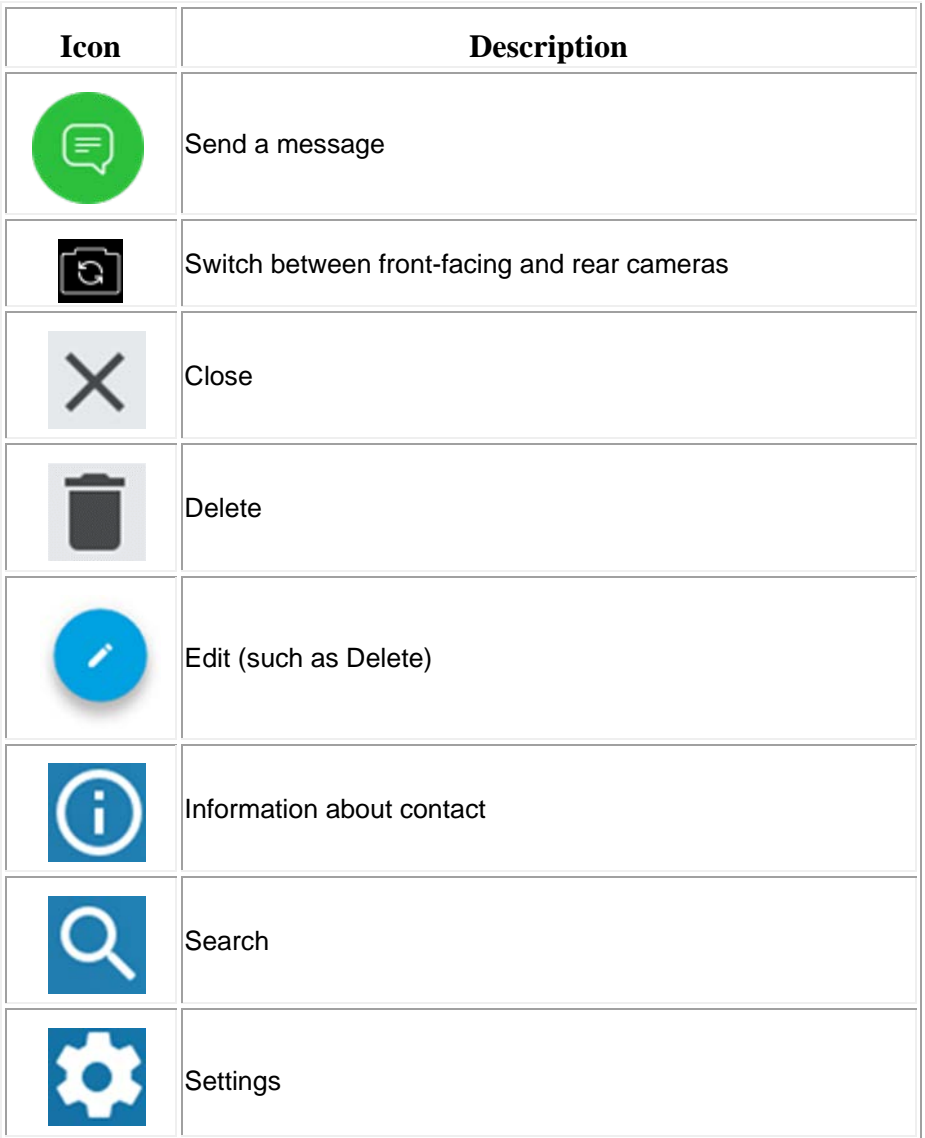

### <span id="page-10-0"></span>**4 SUPPORTED DEVICES AND OPERATING SYSTEMS FOR MITEL CONNECT FOR ANDROID**

ATT and Verizon are supported cellular providers for Mitel Connect for Android. Android versions 6.0.x, 7.0.x, 7.1.x, 8.0.x, 8.1.x, 9.x and 10.0 are supported. Following are the supported devices:

- Google Nexus 5X
- Google Nexus 6P
- Google Nexus 6
- Google Pixel
- Google Pixel 3 XL
- Motorola Moto X2
- Motorola Moto Z
- Samsung Galaxy S4
- Samsung Galaxy S5
- Samsung Galaxy Note 4
- Samsung Galaxy Note 5
- Samsung Galaxy Note 9
- Samsung S6
- Samsung S6 Edge
- Samsung S6 Edge+
- Samsung S7
- Samsung S7 Edge
- Samsung S8
- Samsung S8+
- Samsung S9
- Samsung S9+
- Samsung S10

# <span id="page-11-0"></span>**5 MANAGING CALLS**

### <span id="page-11-1"></span>5.1 MAKE A CALL FROM THE DIALER

To make a call fom the Dashboard, swipe up to show the dialing keypad. Dial the number and click the icon. Swipe down to return to the Dashboard when your call is complete.

When you make a call, you can specify what calling method to use for the call by clicking the **interpally** icon on the dial pad next to the call button. (This overrides the calling method configured on your **Settings** page.) You can select either of the following options:

- **VoIP:** Use the Wi-Fi network or your mobile phone carrier's cellular data network.
- **Cellular Voice:** Use your mobile phone carrier's cellular voice network.
- **Personal Dial:** Use your mobile phone carrier's cellular voice network and include your personal caller ID.

#### <span id="page-11-2"></span>5.2 DIAL FROM DIRECTORY OR FAVOURITES

To dial from the Directory or Favourites, follow these steps:

- 1. From the Dashboard, click **Contacts** > **Favorites** to view your list of favourites.
- 2. Select **Directory** to access your organization's system directory, and then click the **Q** icon.
- 3. In the search **Q** icon, enter the contact name and select **View** to view the list of contacts.
- 4. Select the contact to show detailed information, and click to call a contact.
- 5. To close a contact without calling, click the  $\times$  icon.
- 6. To return to the previous screen, click the  $\leftarrow$  icon.
- 7. To return to the Dashboard, click the  $\boxed{60}$  icon.

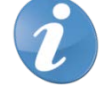

**Note!** You can also quickly search for local and system directory contacts by clicking the **Q** icon at the top of the Dashboard.

#### <span id="page-11-3"></span>5.3 DIAL FROM YOUR RECENT MISSED OR ANSWERED CALLS

To dial from your recent missed or answered calls:

- 1. From the Dashboard, select **Recent**.
- 2. Scroll to find the call you want to dial and select it to make the call.

#### <span id="page-11-4"></span>5.4 MANAGE HANDOVER (CHANGE THE NETWORK DURING A CALL)

To switch from VoIP over Wi-Fi to a cellular voice network call while on a call, select **Handover**.

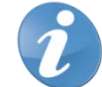

**Note!** There will be brief moment of silence for the other party.

While on a cellular call, tap Handin to switch from the cellular voice network to VoIP over Wi-Fi.

.

#### <span id="page-12-0"></span>5.5 JOIN A CONFERENCE CALL

You can join any events created with the Mitel Connect client.

- 1. From the Dashboard, select **Events**.
- 2. Find the call you want to join and select **Join** to dial the conference number and access code automatically.

#### <span id="page-12-1"></span>5.6 PLACE AN ACTIVE CALL ON HOLD

To place an active call on hold:

- From the Dashboard, select **Hold**.
- To take the call off hold, select **Unhold**.

#### <span id="page-12-2"></span>5.7 TRANSFER A CALL

All calls can be transferred. Mitel Connect for Android supports blind transfer and consultative transfer. Complete the following steps to transfer a call:

- 1. In an active call, select the  $\mathbb{G}$  icon.
- 2. Search for the contact to transfer the call to or enter that person's extension or phone number, and then select either **Blind Transfer** or **Consult & Transfer**.
- 3. Do the following:
- If you select a **Blind Transfer**, you can simply hang up.
- If you select **Consult & Transfer**, speak to the answering party and then hang up.

#### <span id="page-12-3"></span>5.8 MERGE TWO CALLS

While on a call, if you have a call on hold, another incoming call, or you dial another party, you can merge the calls together. With both calls displayed, select **Merge**. The calls are now merged into one call, and the parties can hear each other.

### <span id="page-12-4"></span>5.9 MOVE A CALL TO YOUR DESK PHONE

You can move a call from the Mitel Connect application on your mobile device to your desk phone. For example, if you are on a call while you are away from the office, you can switch the call to your desk phone when you arrive at the office. To move an in-progress call, select **Move**.

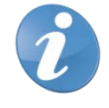

**Note!** This feature is not available if the in-progress call is a conference call.

# <span id="page-13-0"></span>**6 ACCESSING YOUR VOICEMAIL**

### <span id="page-13-1"></span>6.1 CHECK YOUR MESSAGES

To check your voice messages:

- 1. From the Dashboard, select **Voicemail**.
- 2. Tap the message you want to listen to, and then click the  $\bigcup$  icon.

**Note!** You can select the icon and then call back the person who left the message or delete the message.

# <span id="page-14-0"></span>**7 SENDING OR RECEIVING MESSAGES**

With Connect for Android, depending on your platform, you can send or receive direct messages. The way you send direct messages (also called instant messages or chat) depends on the premise-based system (MiVoice Connect or ST14.2).

### <span id="page-14-1"></span>7.1 IF YOUR ACCOUNT IS ON MIVOICE CONNECT OR ST14.2

If you are running Connect for Android with MiVoice Connect or ST14.2, you can send and receive instant messages. Anyone using the Connect client can message you on Connect for Android, and vice versa. Messages are synchronized with the desktop Connect client when both the Connect client and the Connect for Android application are open.

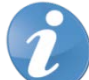

**Note!** Messaging requires your MiVoice Connect system to have a Mitel Collaboration Service Appliance configured and your user profile to have instant messaging enabled.

#### <span id="page-14-2"></span>7.1.1 CHECK YOUR MESSAGES

If you have new voicemails or new instant messages, you see an indicator on the **Messages** icon on the Dashboard. Click **Messages** > **IM**. The most recent new message is displayed at the top of the list.

#### <span id="page-14-3"></span>7.1.2 SEND A MESSAGE

To send a message, follow these steps:

- 1. From the Dashboard, select **Messages** > IM.
- 2. Do either of the following:
	- If you already have a chat history with the person you want to message, in your messages list, select that person's name, enter the message in the input box, and click the  $\bullet$  icon.
	- If you want to send an IM to someone you have not messaged before, select the incon, enter the person's name, select the name in the displayed list, enter the message in the input box, and select the  $\bullet$  icon

# <span id="page-15-0"></span>**8 MANAGING SETTINGS**

### <span id="page-15-1"></span>8.1 CHANGE YOUR AVAILABILITY STATE

Your availability state is displayed on the Dashboard under your name at the top of the page. Select the drop-down arrow to display the list of availability states and select the one you want to use.

**Note!** The **Custom** availability state allows you to specify a 50-character status message along with an **Available**, **Busy**, or **Unavailable** status.

#### <span id="page-15-2"></span>8.2 ENABLE DO NOT RING

To enable the Do Not Ring feature, do the following:

- 1. From the Dashboard, click the icon to view the **Settings** page.
- 2. Toggle the **Do not ring this device** setting to turn ringing on or off.

**Note!** This setting applies to any calls to your enterprise phone number (your direct-inward dial or DID phone number). Ringing for calls to your personal mobile number is not affected.

#### <span id="page-15-3"></span>8.3 CONFIGURE YOUR VOIP SETTINGS

You can specify how you want Connect for Android to use voice-over-IP capabilities. Follow these steps:

- 1. From the Dashboard, click the icon to view the **Settings** page.
- 2. Select the VoIP Settings, and then review and change the following settings as needed:
	- To enable or disable VoIP calls, toggle the **Data (VoIP) Calling** option.
	- If you have enabled the **Data (VoIP) Calling** setting, you can specify more granular VoIP settings by selecting **VoIP Settings** and toggling the following settings as needed:
		- o Allow calls:
			- **Over Wi-Fi** This enables all calls to be made using the Wi-Fi network. Calls made over the Wi-Fi network will not be counted against your provider minutes/call allowances.
			- **Over Cell Data** -This enables all calls to be made using cellular data network. Calls made over the cellular data network will be counted against your provider minutes/call allowances.
	- **Automatic Handover**. Specify whether VoIP calls over Wi-Fi should automatically be switched to your carrier's cellular voice network when the Wi-Fi connection deteriorates.

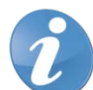

**Note!** When call routing over Wi-Fi is not enabled and your device is connected over Wi-Fi, the Connect for Android application makes calls over the cellular voice network, even if the **Over Cell Data** option is enabled.

#### <span id="page-15-4"></span>8.4 SET YOUR EXTERNAL ASSIGNMENT NUMBER

If you have defined external assignment numbers in the Connect client, you can specify one of these numbers as the destination for your incoming calls.

- 1. From the Dashboard, click the icon to view the **Settings** page.
- 2. Select **External Assignment**, and then select a number as follows:
	- If you want incoming calls routed to your primary phone (typically your desk phone), select **Primary**.
	- If you want incoming calls routed to that phone number, select a different external assignment number.

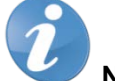

**Note!** When you select anything other than **Primary**, you will not receive incoming enterprise calls on your mobile device.

# <span id="page-17-0"></span>**9 TROUBLESHOOTING**

#### <span id="page-17-1"></span>9.1 DETERMINE YOUR CONNECTION TYPE AND STATUS

To determine your connect type and status, follow these steps:

- 1. From the Dashboard, click the icon to view the **Settings** page.
- 2. Select **Troubleshooting** > **Connection Status**. Your current connection type is shown.

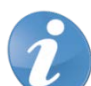

**Note!** If you see the message, "Everything is awesome," you know that your connection is working properly. Any red icons for a connection type might mean that you have an issue for which you need to contact your support organization.

#### <span id="page-17-2"></span>9.2 VIEW DETAILED INFORMATION ABOUT YOUR APPLICATION

To view detailed information about your application, do the following:

- 1. From the Dashboard, click the icon to view the **Settings** page.
- 2. Select **Troubleshooting** > **Configuration** and scroll through the information displayed about your configuration.

### <span id="page-17-3"></span>9.3 SEND LOGS TO MITEL SUPPORT

If you are experiencing issues with Mitel Connect, Mitel Support might ask you to provide logs so that they can diagnose the issue. You can provide your logs by sending them in emails or by uploading them to your Mobility Router by following these steps:

- 1. From the Dashboard, click the icon to view the **Settings** page.
- 2. Do either of the following:
	- Select **Troubleshooting** > **Logging** > **Upload Logs** and provide a label to identify your logs.
	- Select **Troubleshooting** > **Logging** > **Send Logs via Email** and add any additional email addresses that you want the logs to go to and click **Send**.

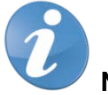

- **Note!**
- Uploading the logs requires an active connection to the Mitel Mobility Router.
- If you have trouble logging in to the application, you can also send your logs to Mitel Support by selecting **Send Logs** on the login page.

### <span id="page-17-4"></span>9.4 ENABLE SIP LOGGING

Your Mitel administrator or Mitel Support might ask you to enable SIP logging on your device. Follow these steps to enable SIP logging on your device:

- 1. From the Dashboard, click the icon to view the **Settings** page.
- 2. Select **Troubleshooting** > **Logging** > **Enable the SIP Logging** to enable SIP logging on your device.

### <span id="page-18-0"></span>**10FEATURES FROM THE LEGACY MOBILITY CLIENT THAT HAVE BEEN DEPRECATED OR OPERATE DIFFERENTLY**

The following features from the legacy Mitel Mobility application are either not supported in Mitel Connect or behave differently, as noted:

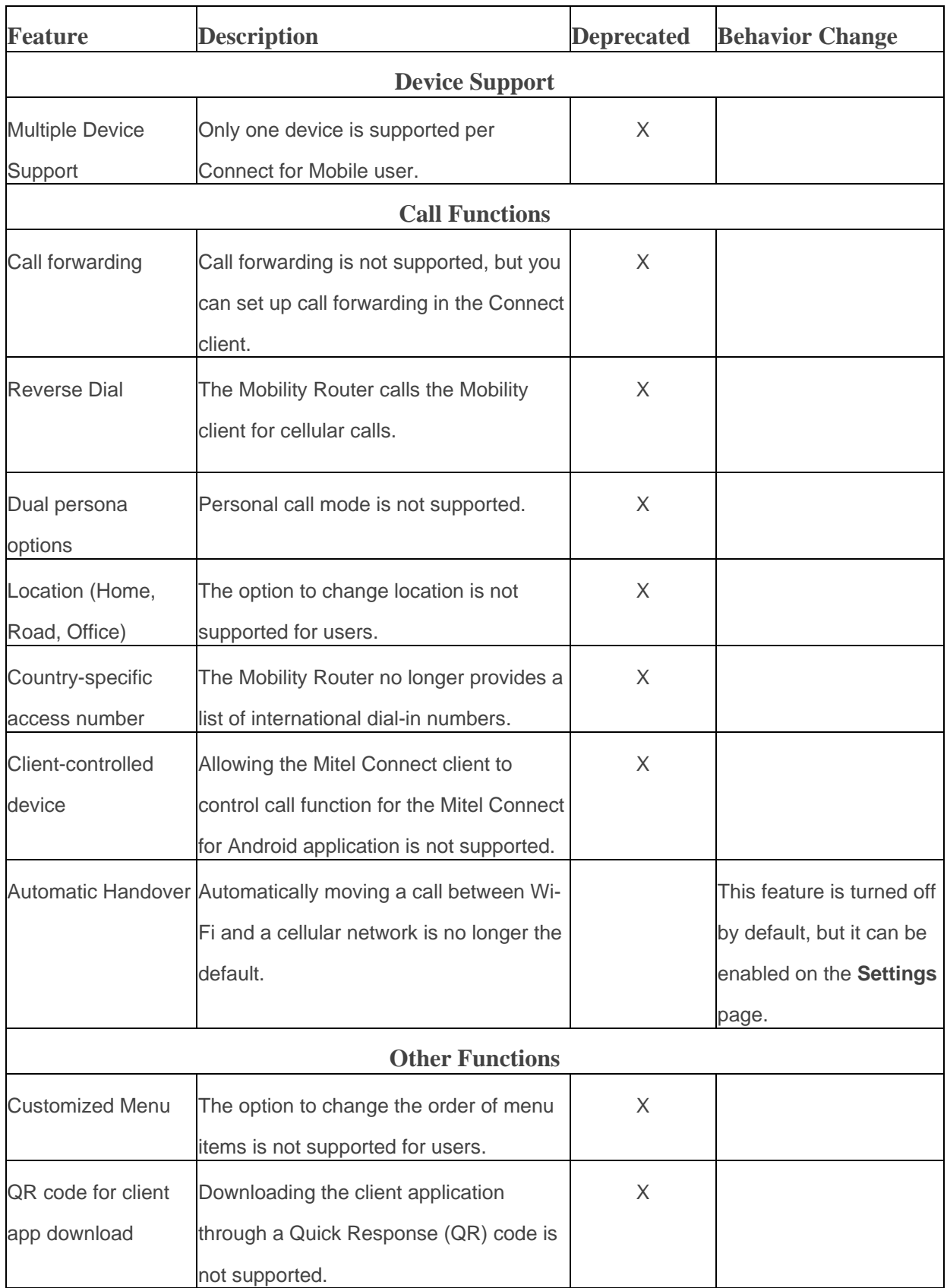

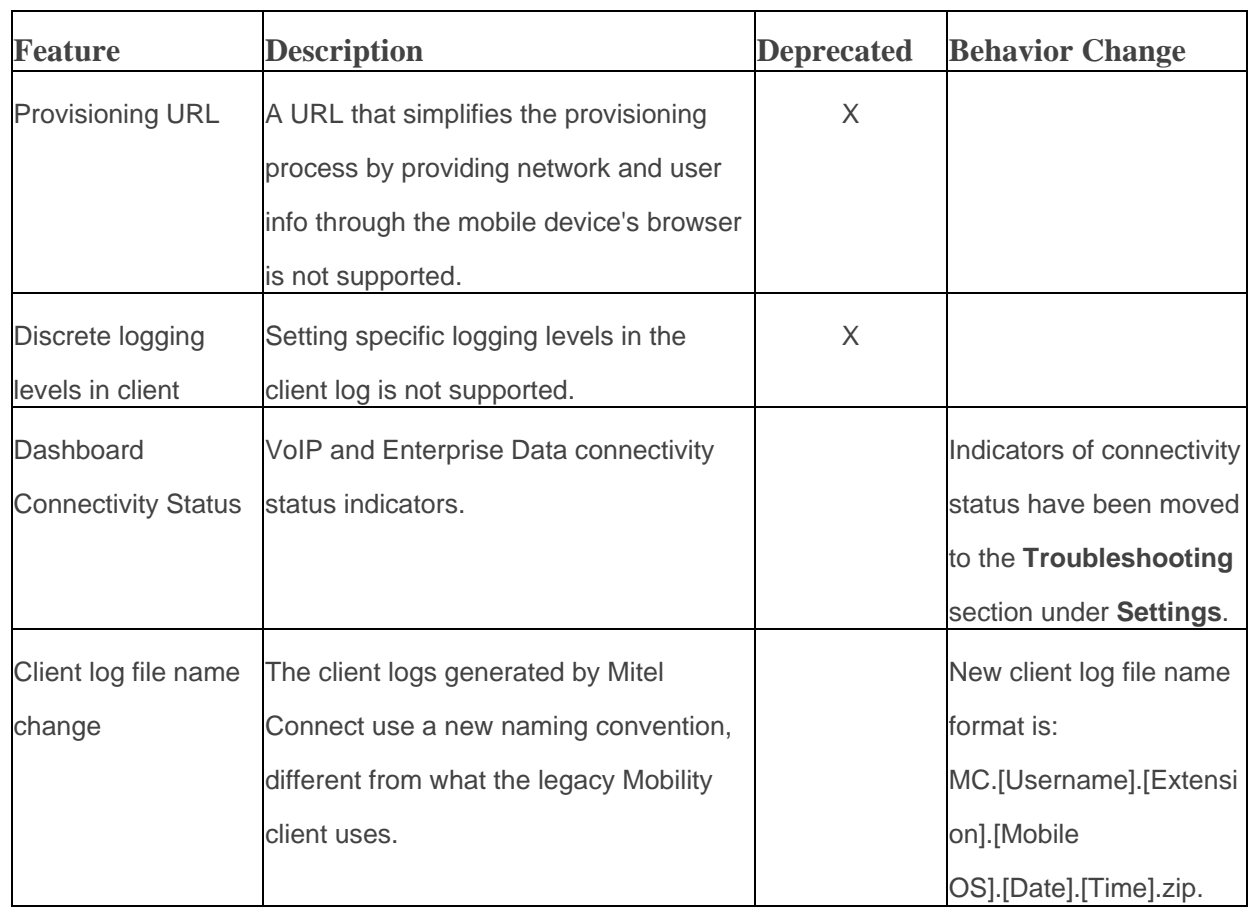

### <span id="page-20-0"></span>**11DIFFERENCES IN FEATURE SUPPORT FOR MITEL CONNECT AND ST14.2**

Some of the features available in the Mitel Connect for Mobile Android application for the Mitel MiVoice Connect platform is not available for ST14.2. Cells for supported features are marked with an X. Cells for unsupported features are left blank.

**Note!** To use Connect for Mobile with ST14.2, Mobility Router 8.1 (build 8.1.10.106 or higher) must be installed. To use Connect for Mobile with MiVoice Connect, Mobility Router 9.1 (build 9.1.4.107 or higher) must be installed.

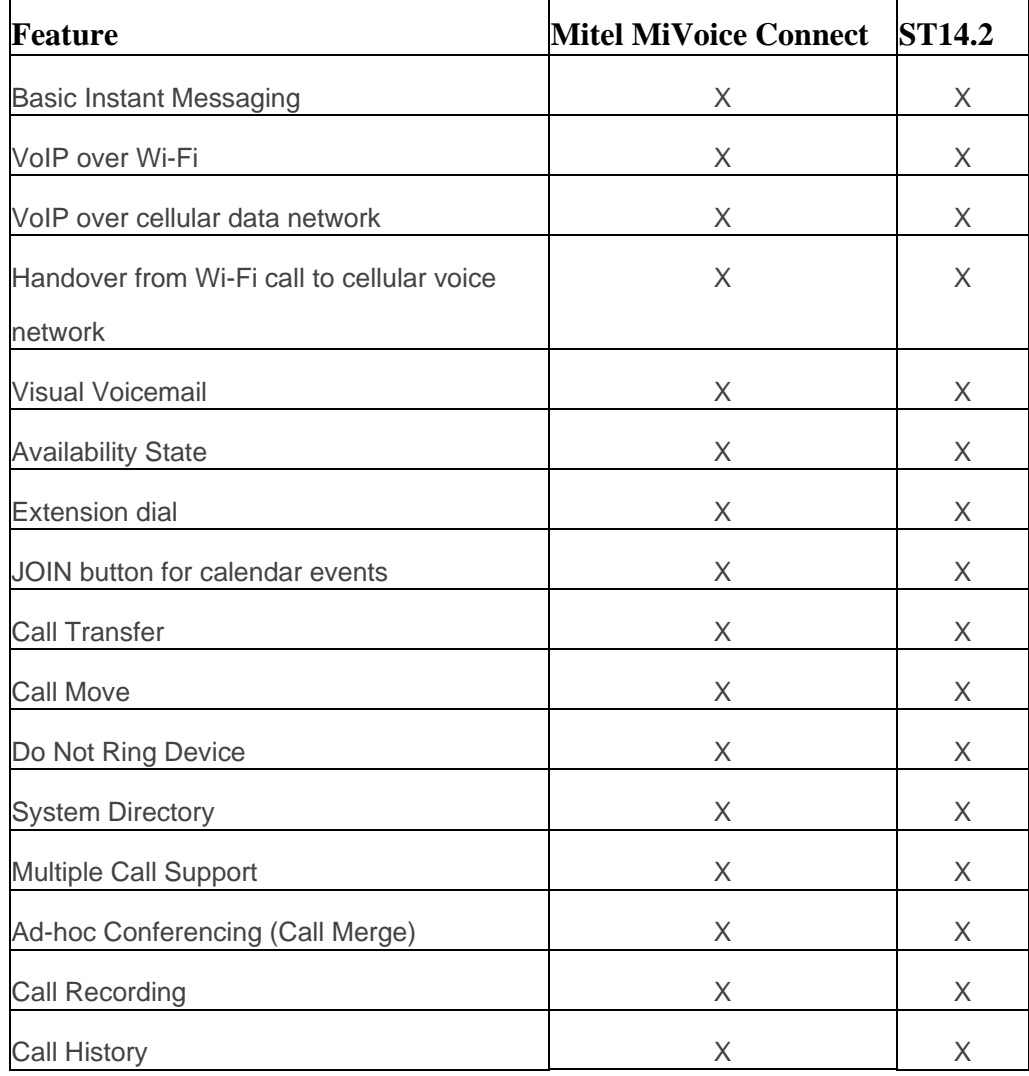

# <span id="page-21-0"></span>**12 FAQS**

**Q:** Can I use both the new Mitel Connect application and the legacy Mobility client at the same time on my device?

**A:** While it is possible to have both applications installed on your device, Mitel recommends that you uninstall the legacy Mobility client before install Mitel Connect. If you choose to retain both applications on your device, you cannot run them simultaneously you must log out of one app to use the other because only one app per device can be registered at a time. Also, be aware that having both apps installed might cause a drain on your device's battery or other issues.

**Q:** How can I see what kind of network connection I'm using?

**A:** Go to **Settings** > **Troubleshooting** > **Connection Status** to view the status of your connections. Green icons indicate active connections. Red icons indicate inactive connections.

**Q:** How can I populate my Favorites list in Mitel Connect for Android?

**A:** Any Favorites that you create in the Mitel Connect client are displayed in your Favorites list. Currently, this is the only way to populate the Favorites list in Mitel Connect for Android.

**Q:** When I change my Availability State in Mitel Connect for Android, does it override how I set my Availability State in the Connect client?

**A:** Yes, when you change your Availability State, either in Mitel Connect for Android or the Mitel Connect client, the most recent change takes precedence over all earlier changes.

**Q:** Can I see the Availability State for my contacts in Mitel Connect for Android?

**A:** No. To view the Availability State of your contacts, use the Mitel Connect client.